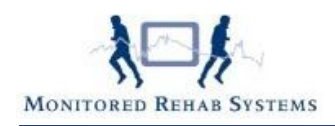

## **Koppeling met FysioLogic**

Om de koppeling voor FysioRoadmap in te stellen in FysioLogic moeten de volgende stappen worden gedaan: Incidenteel Programma-instellingen Andere instellingen 2 keer op PageDown drukken Nr. 21 Koppelingen/export 1 keer op PageDown drukken FysioRoadmap Zet hier beide koppelingen op 'Ja'

Fysioroadmap Koppeling bij Opvragen patientgegevens |Koppeling bij Agenda

Om de optie "Naar FysioRoadmap" in het menu op te nemen moeten de volgende stappen worden gedaan: Incidenteel Programma-instellingen Andere instellingen Nr. 6 Opvragen patiëntgegevens Nr. 2 Keuzes in menu Zorg dat er een '+' bij 'Naar FysioRoadmap" komt te staan

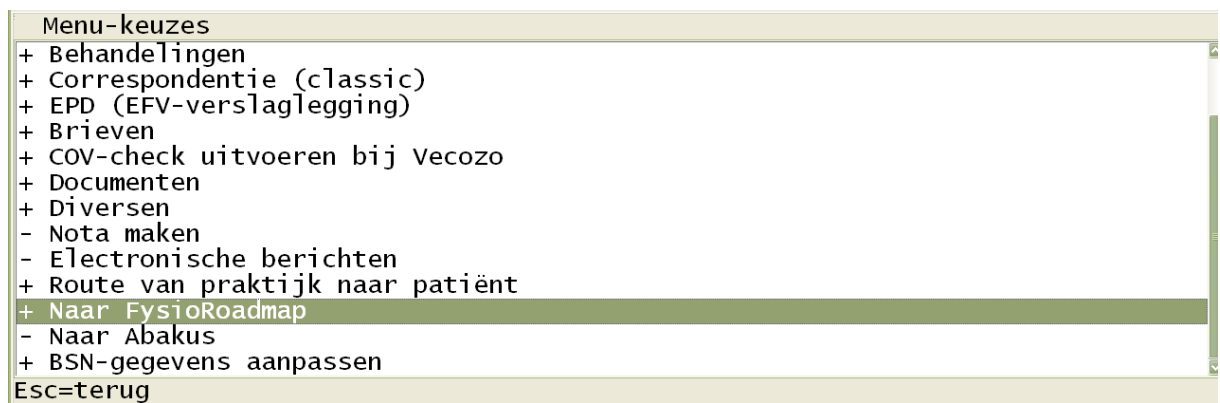

Om de koppeling met FysioLogic in te stellen ga je naar:

Tabblad Instellingen - Koppelingen.

Bij tabblad Algemeen, vink FysioLogic aan.

Het tabblad FysioLogic verschijnt. In het veld "FysioLogic map" moet de map komen te staan waarin FysioLogic is geïnstalleerd. Standaard is dit "C:\LDFysio".

In het veld "Kies administratie:" kan de administratie gekozen worden waarmee gekoppeld moet worden. Er kan maar met één administratie gekoppeld worden. Om meerdere administraties te koppelen moeten er meer instituten in FysioRoadmap gezet worden. Dit brengt wel extra kosten met zich mee.

Met de knoppen 'Verbinden' en 'Verbreken' kan er verbonden worden met FysioLogic.

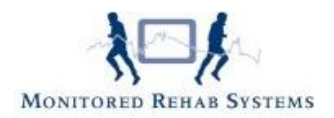

## **Algemene werkwijze met FysioLogic**

Nadat u de patiënten heeft geïmporteerd gaat u als volgt te werk:

- Beide programma's staan open.
- U voert in FysioLogic uw nieuwe patiënt in.
- Kies de regel "Naar FysioRoadmap".
- U wisselt automatisch naar FysioRoadmap en gaat nu uw behandeling starten.
- Wilt u terug naar FysioLogic? Dan sluit u in FysioRoadmap alle extra schermen af zodat u in het hoofdscherm van uw patiënt komt te staan.
- U drukt op de FysioLogic knop.

U komt nu terug in uw patiëntenscherm van FysioLogic.

## Let op!

**Als u een patiënt op uw scherm open heeft staan, wissel dan alleen via de (koppel)knoppen en niet onderin de werkbalk. Hierdoor kunnen er fouten optreden in de koppeling (en dus de dossiers) van beide programma's.**

## **Een verwijzer of huisarts toevoegen in FysioRoadmap.**

Staat een specialist, verwijzer of huisarts nog niet in het lijstje of de stambestanden, dan moet u deze nog toevoegen. Dat kan via tabblad Patiënt - Importeer externe derden. Selecteer met de rechtermuisknop "alles selecteren" en klik vervolgens op "importeer". In de anamnesekaart van de patiënt kunt u nu bijvoorbeeld wel de verwijzer toevoegen.

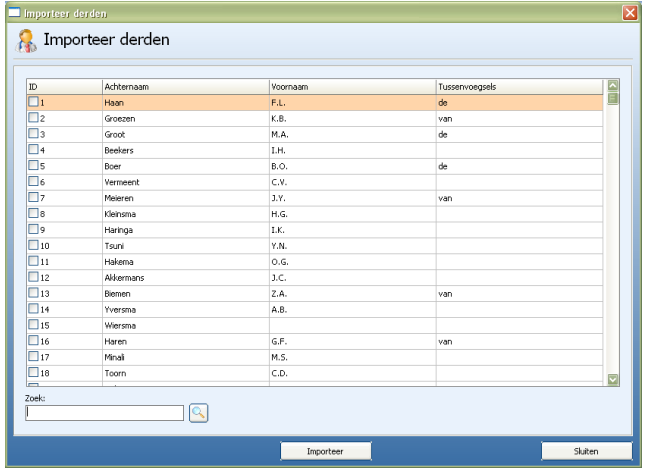